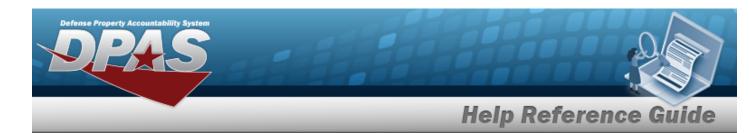

## **Browse for a Stock Number — Warehouse**

#### **Overview**

The Stock Number Browse pop-up window allows searching for assets in the DPAS catalog.

### **Navigation**

DPAS Warehouse Module > VARIOUS PROCEDURAL STEPS > STOCK NBR Browse pop-up window

### **Procedures**

#### **Browse for a Stock Number**

One or more of the Search Criteria fields can be entered to isolate the results. By default, all results are displayed. Selecting at any point of this procedure returns all fields to the default "All" setting.

Selecting at any point of this procedure removes all revisions and closes the page. **Bold** numbered steps are required.

- 1. Select . The **STOCK NBR Browse** pop-up window appears.
- 2. In the Search Criteria box, narrow the results by entering one or more of the following optional fields.

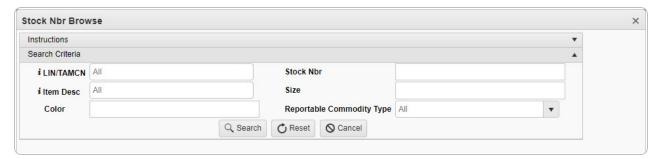

• Enter the LIN/TAMCN, using it to assist with the entry. This is a 10 alphanumeric character field.

1

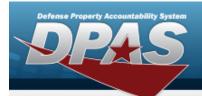

# **Help Reference Guide**

- Enter the ITEM DESC, using to assist with the entry. This is a 256 alphanumeric character field.
- Enter the Color in the field provided. This is a 15 alphanumeric character field.
- Enter the Stock NBR in the field provided. This is a 15 alphanumeric character field.
- Enter the Size in the field provided. This is a 50 alphanumeric character field.
- Use  $\stackrel{\checkmark}{}$  to select the Reportable Commodity Type.
- 3. Select to begin the query. Results display in the STOCK NBR Grid below.

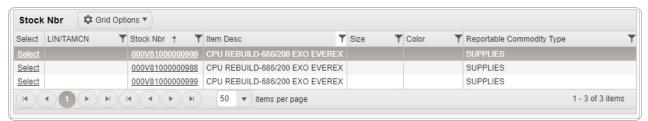

Choose the Select hyperlink next to the desired Stock NBR. The pop-up window closes and the selected Stock NBR appears in the previous screen.

4.

#### **OR**

Choose the Stock Nbr hyperlink. *The Substitute Stock Number Browse* pop-up window displays.

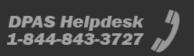